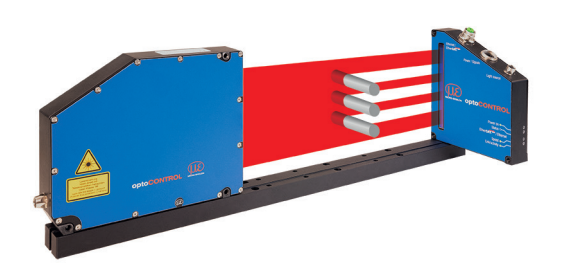

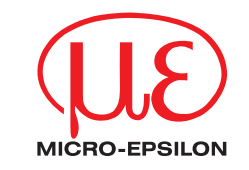

## **Dimensional Drawings**

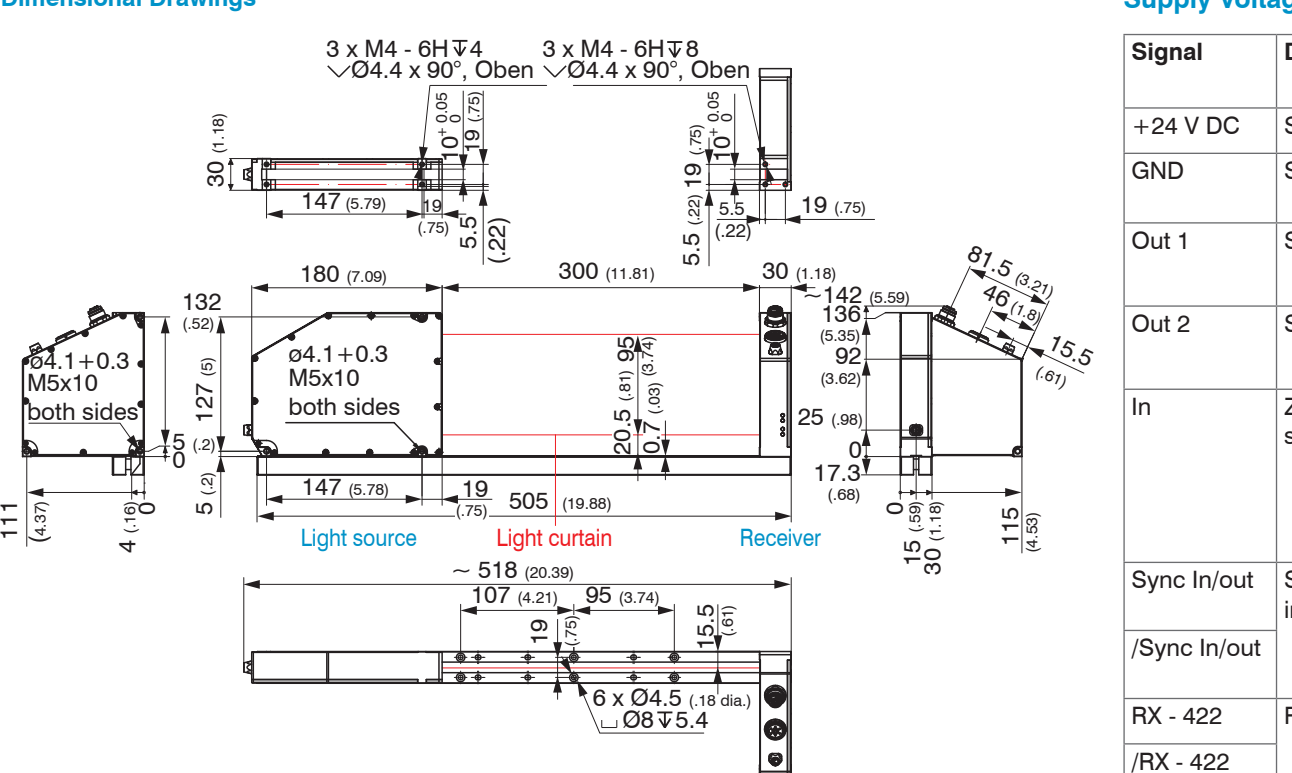

Mount the light source and the receiver on the mounting rail only on the side illustrated in the graphic.

<span id="page-0-0"></span>*Fig. 1 Dimensional drawing of light source and receiver with mounting rail 1 , dimensions in mm, not to scale*

- Protection class: IP64; when plugged in or with protective cap on Ethernet socket
- Femperature range:<br>• Operation:
	-
- 
- Ambient pressure: Atmospheric pressure

The protection class is limited to water (no penetrating liquids, detergents or similarly aggressive media). Use a protective housing if there is constant exposure to water.

> 1) Installation possible as freestanding installation or on optional mounting rail, see also "Structure of the Components" chapter and "Optional Accessories" chapter in the operating instructions.

You can download a PDF of detailed operating instructions from our website:

http://www.micro-epsilon.de/download/manuals/man--optoCONTROL-2520--en.pdf

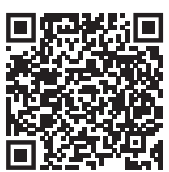

Assembly Instructions optoCONTROL 2520-95(270)

## **Proper Environment**

Optical windows are excluded from the protection class. Contamination of the windows causes impairment or failure of the function.

1) For operation without Ethernet / EtherCAT cable, the protective cap for the M12 connector must

be plugged to achieve the IP degree of protection!

## **Warnings**

Connect the power supply according to the safety regulations for electrical equipment. Supply voltage must not exceed the limits listed.

> Risk of injury, damage to or destruction of the system.

Protect the cable against damage. Never bend the cable more tightly than the bending radius. > Failure of the measuring device, damage to and destruction of the cable.

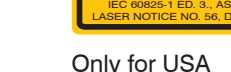

Avoid shocks and impacts to the light source and receiver. > Damage to or destruction of the system

## **Laser Safety**

A cable with open ends (PC/SC2520-x) is required and is available as an optional accessory. **Connect at least the power supply and turn it on.** 

 $\Box$  If installed freestanding, now adjust the alignment between light source and receiver.

The laser light must hit the receiver's inlet window exactly in the center. The following applies here:<br>The greater the distance between light source and receiver, the more exact an alignment is required!

The optoCONTROL 2520-95(270) operates with a semiconductor laser with a wavelength of 670 nm (visible/red). The maximum optical power is 2 mW. The sensors fall within laser class 1M. The following warning labels must be attached to the cover (front and/or rear side) of the sensor housing. The laser warning labels for Germany have already been attached. For other non German speaking countries, an IEC standard label is included in delivery and the versions valid for the user's country must be attached before the device is put into operation for the first time.

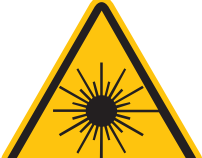

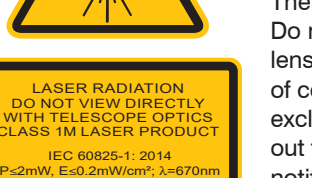

COMPLIES WITH 21 CFR 1040.10 AND 1040.11

EXCEPT FOR CONFORMANCE WITH IEC 60825-1 ED. 3., AS DESCRIBED IN LASER NOTICE NO. 56, DATED MAY 8, 2019

## Only for USA

The accessible radiation is harmless under predictable conditions. Do not view the radiation with optical instruments (e.g., converging lenses, magnifying glasses). For class 1 laser devices, impairment of color vision and disturbances, e.g., from a glare effect, cannot be excluded. Consequently, you can use Class 1M laser equipment without further protective measures. Lasers of Class 1M are not subject to notification and a laser protection officer is not required.

■ Operation:  $0 ... +50 °C (+32 ... +122 °F)$ <br>■ Storage:  $-20 ... +70 °C (-4 ... +158 °F)$  Storage: -20 ... +70 °C (-4 ... +158 °F)  $5...$  95 % RH (non-condensing)

# **Supply Voltage (Power)**

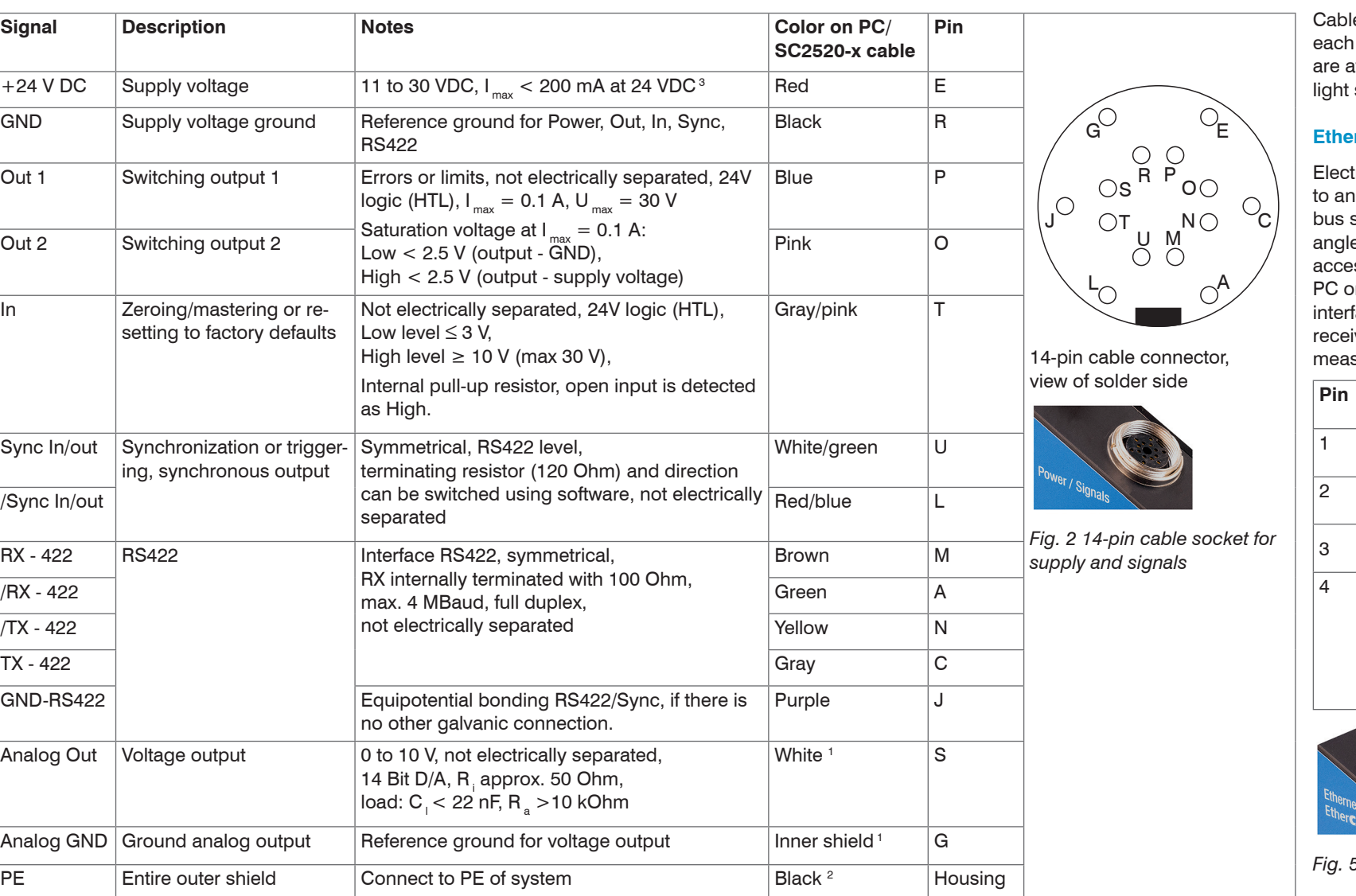

*Fig. 3 Pin assignments for 14-pin round plug (power/signals)*

- 1) Internal coaxial cable for voltage output in PC/SC2520-3
- 2) Shrinking hose with wire end
- 3) With open switching outputs

**Light Source Socket (3-Pin)**

les of different lengths (1 m, 2 m or 5 m, optionally with straight or angled plugs) vailable as accessories to connect the source to the receiver.

# **EtherCAT Socket (4-Pin)**

rically isolated M12x1 socket to connect Ethernet network (PC) or the EtherCAT system. Ethernet cables with straight and ed plugs to RJ45 plugs are available as ssories. The receiver is connected to a or generally to a network via the Ethernet face. A web browser is used to call up the ver's internal web pages and set up the suring system there.

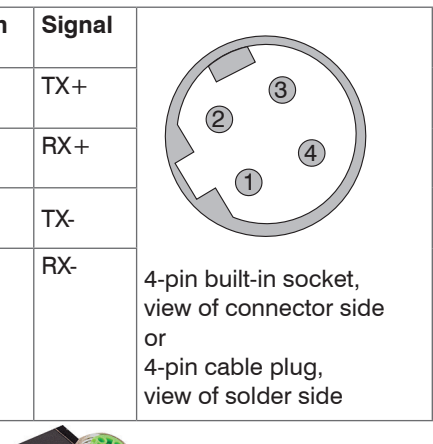

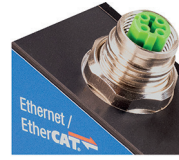

*Fig. 5 Ethernet/EtherCAT socket*

MICRO-EPSILON Eltrotec GmbH Manfred-Wörner-Straße 101 73037 Göppingen / Germany eltrotec@micro-epsilon.com www.micro-epsilon.com Your local contact: www.micro-epsilon.com/contact/worldwide/ X9771306.02-A0232123HDR

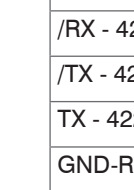

UK<br>CA CE

## **LEDs on Receiver**

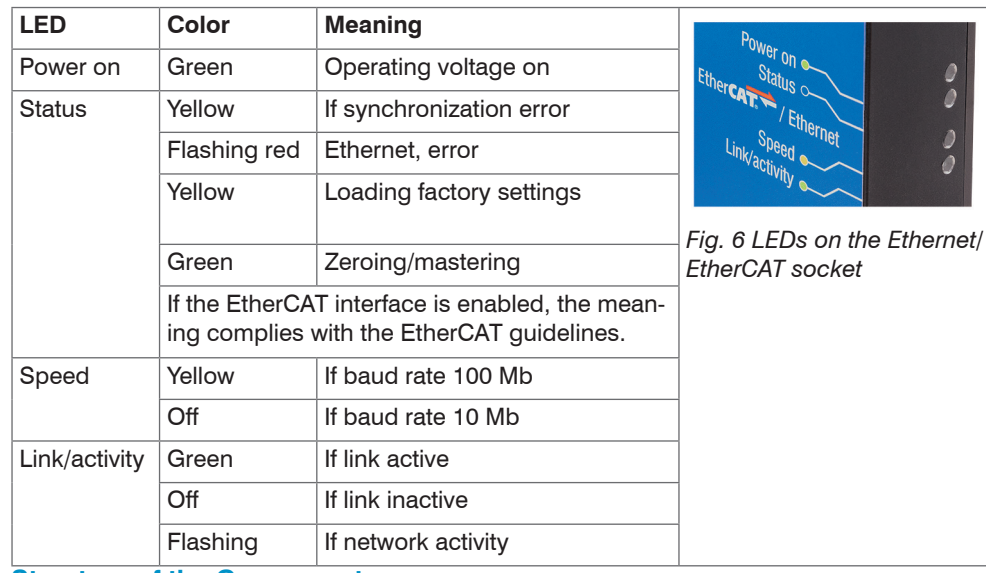

**Structure of the Components**

- Light source
- Receiver

- 
- ight position the light source and receiver so that the connections and displays are not concealed. Never bend the cable more tightly than the bending radius. Light source and receiver must be located on the same plane and must not be tilted in relation to each other!

on the supplied mounting rail (or freestanding mounting on your own sturdy device)

- Power supply
- Laptop/PC

A cable with open ends (PC/SC2520-x) is required and is available as an optional accessory, see also operating instructions, Chapter A 1.

Light source and receiver can be attached using the three through-holes  $\varnothing$  4.1 + 0.3 mm each (bolt connection) or the M5x10 threaded holes on both sides (direct screw connection). The mounting rail also features several  $\varnothing$  4.5 through-holes that are countersunk at  $\varnothing$  8 and M4 threaded holes to attach/receive the measuring system[, see Fig. 1.](#page-0-0)

After installation of light source and receiver, check and adjust the centered alignment of the light band on the receiver at the correct distance. If necessary, loosen the light source for exact positioning.

Only attach the light source and receiver using the existing holes on a flat surface. Any type of clamping is not permitted.

Please observe additional installation notes with and without mounting rail in Chapter 5.2 of the operating instructions.

> Inaccurate or incorrect measurements

Alternatively, if the mounting rail is not used, the four M4 threaded holes in each housing bottom, which ensure a maximum screwing depth of 5 mm, can be used for attachment.

If light source and receiver must be installed without the supplied mounting rail, you must make sure that the components are exactly aligned with each other.

If the measuring distance changes during the measurement or the edge to be measured is very thick in parallel to the laser beam, a relatively large linearity error may occur.

 $\Box$  Position the measured object at the selected measuring distance to the receiver, as much as possible in the center of the measuring range.

*Fig. 7 Connection examples on the optoCONTROL 2520-95(270)*

Using the 14-pin socket Power/signals, various peripherals 1 can be connected with the connecting cables shown 1.

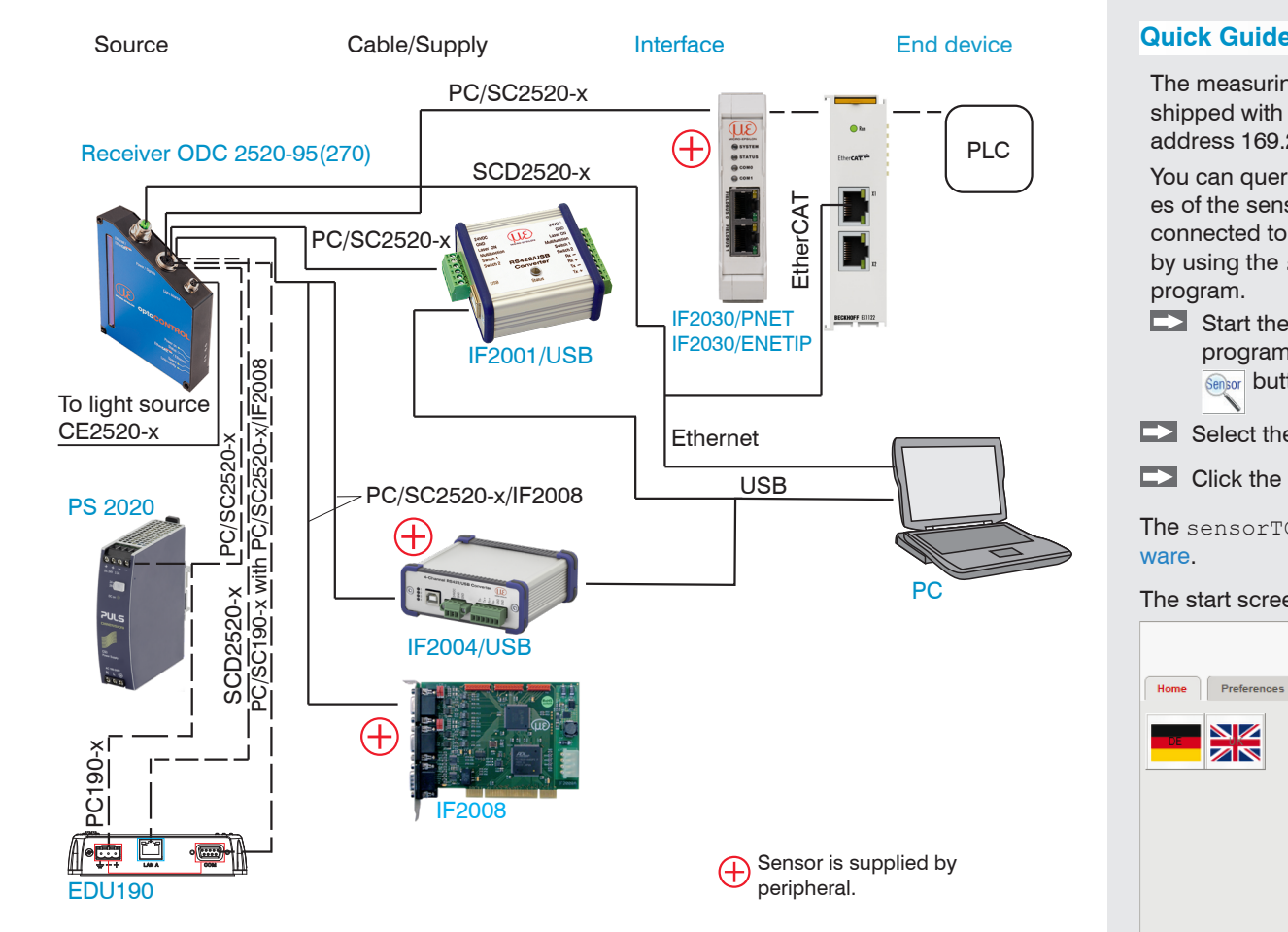

1) The various peripherals and connecting cables are available as accessories, see also operating instructions, Chapter A 1 "Optional Accessories".

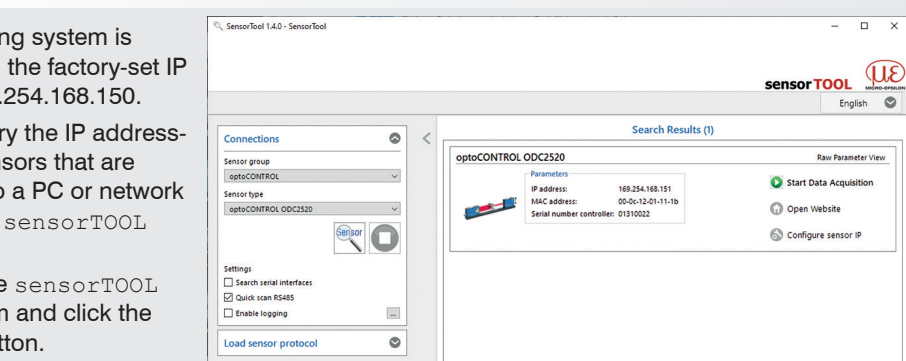

Select the correct sensor from the list.

Click the Open Website button to connect the sensor to your default browser.

The sensorTOOL program is available at [https://www.micro-epsilon.com/service/download/soft-](https://www.micro-epsilon.com/service/download/software)

(UE ODIOCONTROL 2520 rement Video signal | Help / Info **Start page Measuremen** Display measured values **Measuring program and settings** Setup the measure Video signal  $\pm$  Display, setup, and adjust  $\frac{1}{\sqrt{2}}$  Help / Infos Serial number, software version, and contact

The start screen of the sensor software should now be displayed in the web browser:

## Access features (e.g. Settings, Video signal, etc.) are available in the top navigation bar. All settings on the web page are implemented in the sensor immediately after clicking the  $\text{Apply}$  button. Parallel operation with web browser and ASCII commands is possible; the last setting applies.

Don't forget to save!

## **Selecting Measuring Distance**

Go to the Preferences > Measuring distance menu.

 $\square$  Select a calibrated measuring distance from the list, confirm with  $\text{Submit.}$ 

## **Selecting Measuring Program**

Go to the Preferences > Measurement program> Measurement task menu.

 $\Box$  Select, e.g., Edge low-high as the measurement to be performed.

## **Performing Light Referencing**

This referencing must be performed at least once after installation and a warm-up period of about 30 min., but can also be repeated very frequently if great accuracy is required.

- When performing a light referencing using the menu Video signal  $>$  Light source
- $\mathbf{I}$  reference > Start light source reference button.
- **Press** Stop once and Start once, if the diagram does not restart automatically.

#### **Positioning the Target**

If the edge to be measured is very thick, it must be aligned exactly parallel to the laser beam.

### **Checking the Video Signal**

Go to the Video signal menu and check the signal.

The edges to be measured must intersect the detection threshold. If a transparent measured object is to be measured, you can increase the detection threshold, if necessary. However, this can affect linearity.

### **Checking the Measurement**

 $\Box$  Go to the Measurement menu and check the measured value-time diagram.

You can select additional data for display, e.g., individual edges or center axes, in the measuring programs Diameter, Gap and Segment.

This page also allows you to quickly change notification settings and watch their effect.

### **Saving the Settings**

 $\Box$  Save the current settings in the receiver using a setup.

Otherwise, the settings will be lost when the receiver is turned off.